# **S5850 and S8050 Series S5850 and S8050 Series<br>
Switches Reset and Recovery<br>
System Configuration Guide<br>
Models: S5850-24T165; S5850-24T16B; S5850-32S2Q<br>
S5850-4856Q; S5850-48T4Q; S5850-48S2Q4C<br>
S8050-20Q4C S5850 and S8050 Series<br>
Switches Reset and Recovery<br>
System Configuration Guide<br>
Models: 55850-24T165; 55850-24T16B; 55850-3252Q<br>
S5850-4856Q; 55850-48T4Q; 55850-4852Q4C<br>
S8050-20Q4C GFS<br>
S5850 and S8050 Series<br>
Switches Reset and Recovery<br>
System Configuration Guide<br>
AModels: S5850-24T16S; S5850-24T16B; S5850-32S2Q<br>
S5850-4856Q; S5850-48T4Q; S5850-4852Q4C<br>
S8050-20Q4C 50 and S8050 Series<br>
ches Reset and Recovery<br>
em Configuration Guide<br>
—<br>
S5850-24T16S; S5850-24T16B; S5850-32S2Q<br>
S5850-4856Q; S5850-48T4Q; S5850-48S2Q4C<br>S8050-20Q4C**

S8050-20Q4C

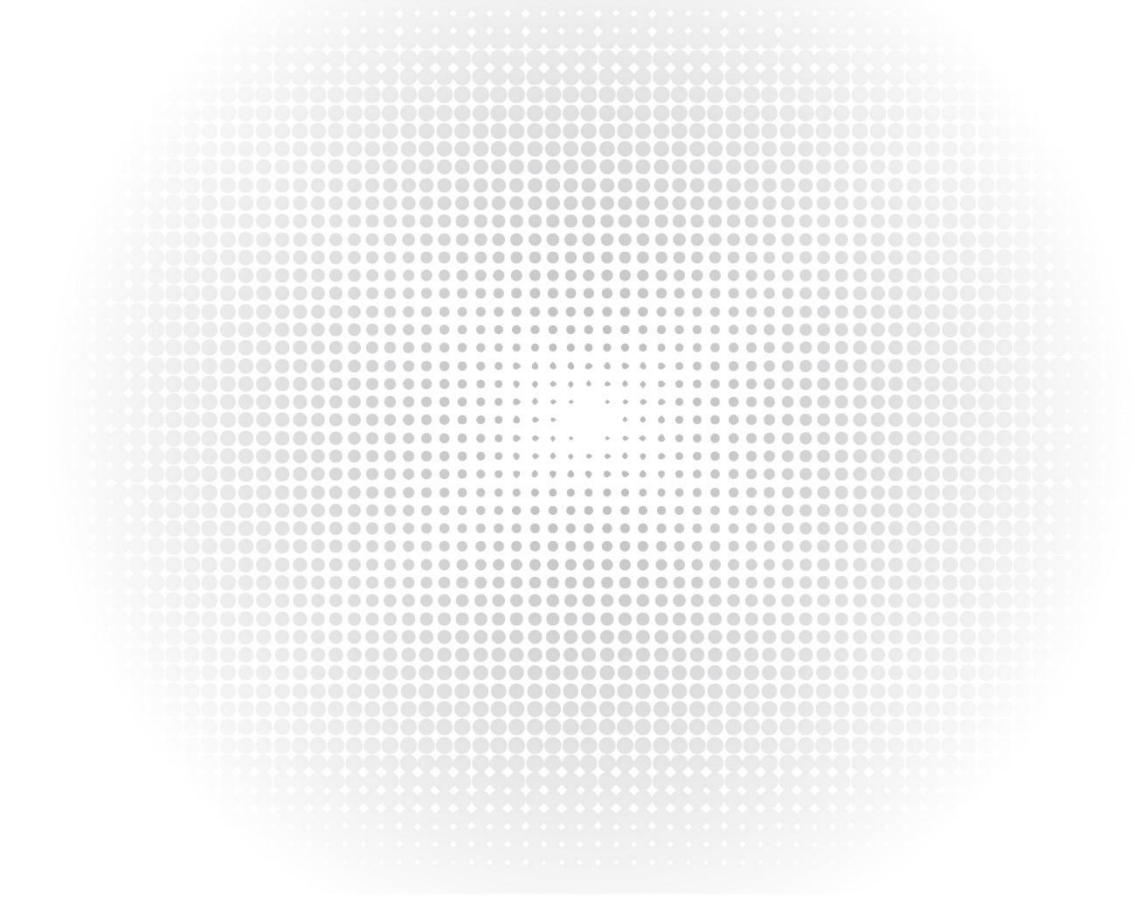

# <span id="page-1-0"></span>**Contents**

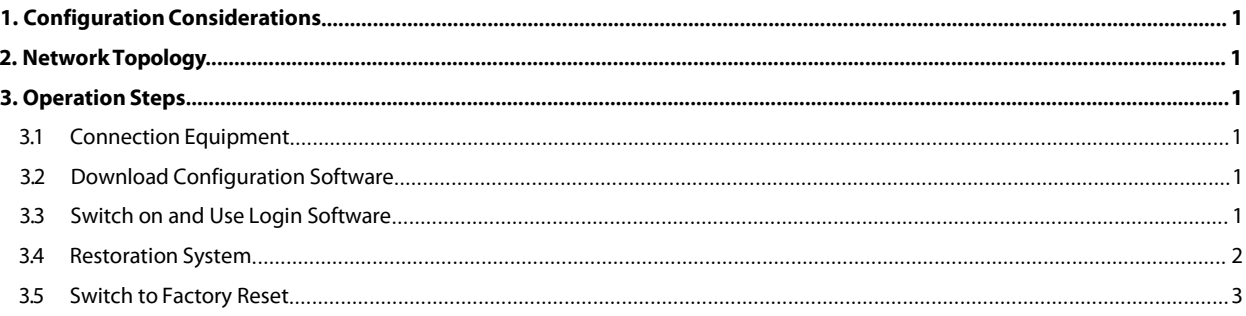

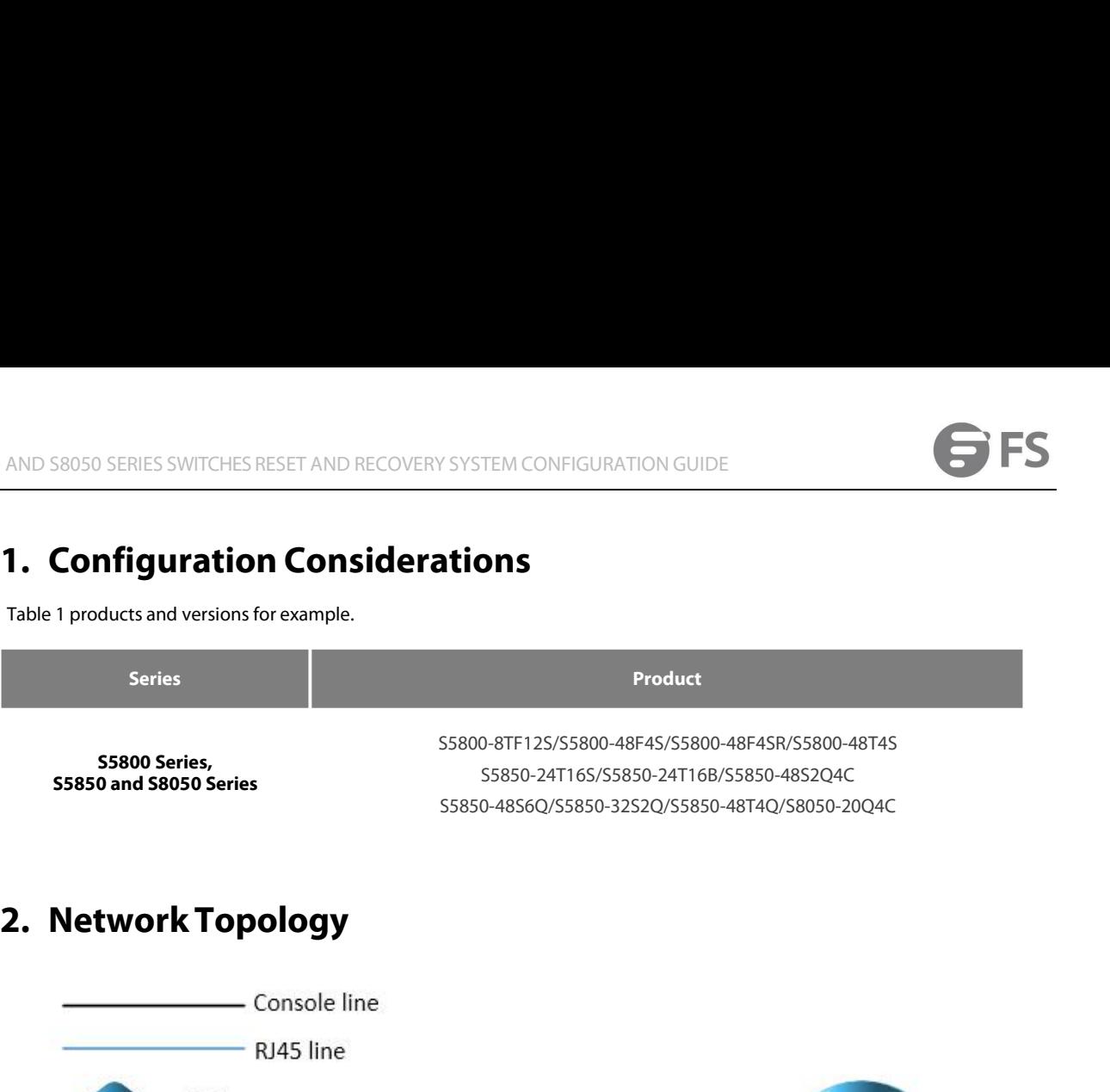

<span id="page-2-0"></span>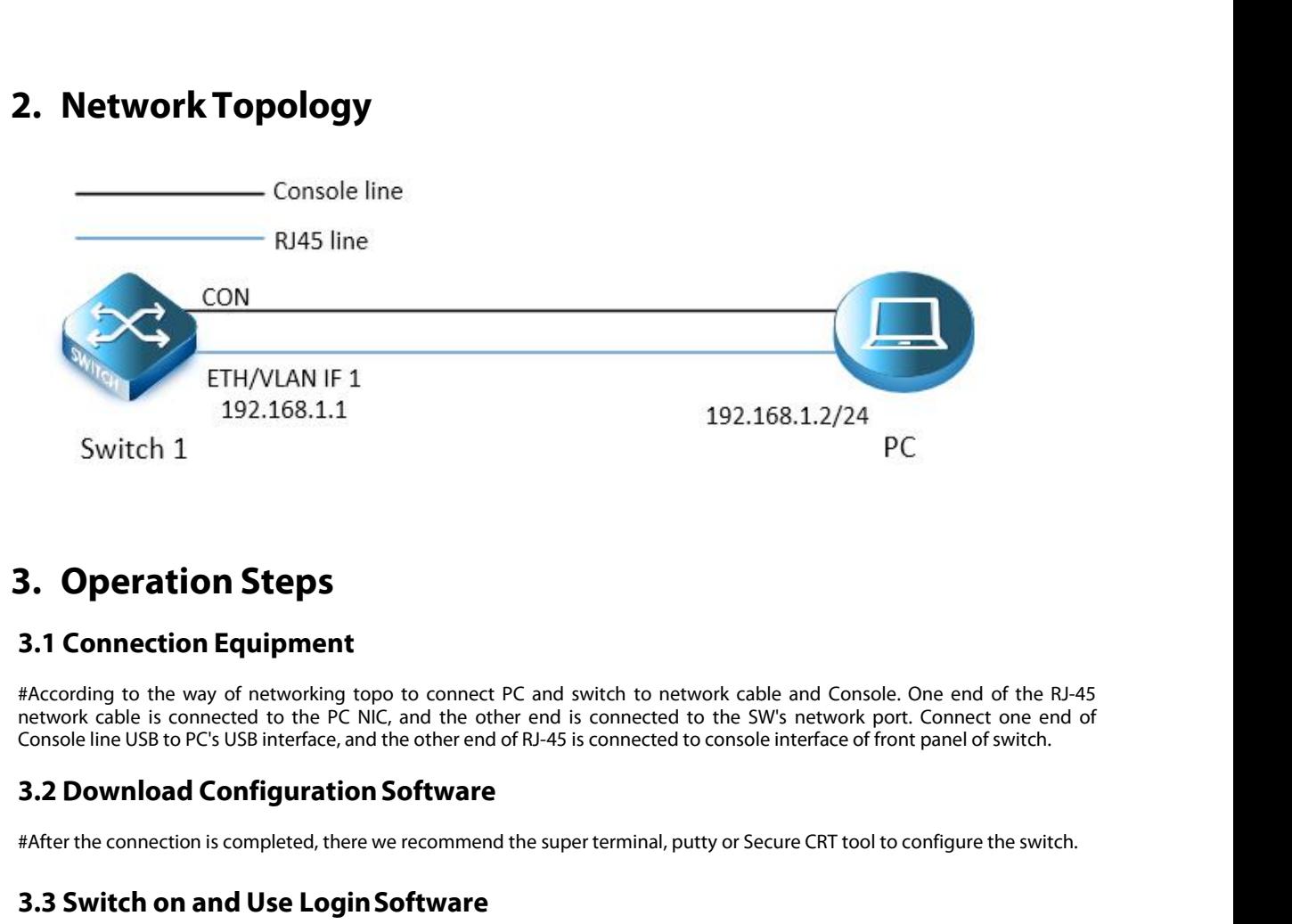

<span id="page-2-1"></span>network cable is connect**ion Steps**<br> **network cable is connection Equipment**<br> **a. Operation Steps**<br> **a. Connection Equipment**<br> **Execording to the way of networking topo to connect PC and switch to network cable and Console** Switch 1<br> **Console Console Stands**<br> **Console line USB to PC's USB interface, and the other end is connected to the SW's network port. Connect one end of the RJ-45<br>
Retwork cable is connected to the PC NIC, and the other en 3.1 Connection Steps**<br> **3.1 Connection Equipment**<br>
#According to the way of networking topo to connect PC and switch to network cable and Console. One end of the R1-45<br>
network cable is connected to the PC NIC, and the ot **3.1 Connection Steps**<br> **3.1 Connection Equipment**<br>
#According to the way of networking topo to connect PC and switch to network cable<br>
network cable is connected to the PC NIC, and the other end is connected to the SW<br> **3 Exercution Equipment Connect PC** and switch to network cable and Console. One end of the RJ-45 network cable is connected to the SW's network port. Connect one end of Console line USB to PC's USB interface, and the other #According to the way of networking topo to connect PC and switch to network cable and Console. One end<br>network cable is connected to the PC NIC, and the other end is connected to the SW's network port. Connec<br>Console line

<span id="page-2-4"></span><span id="page-2-3"></span><span id="page-2-2"></span>

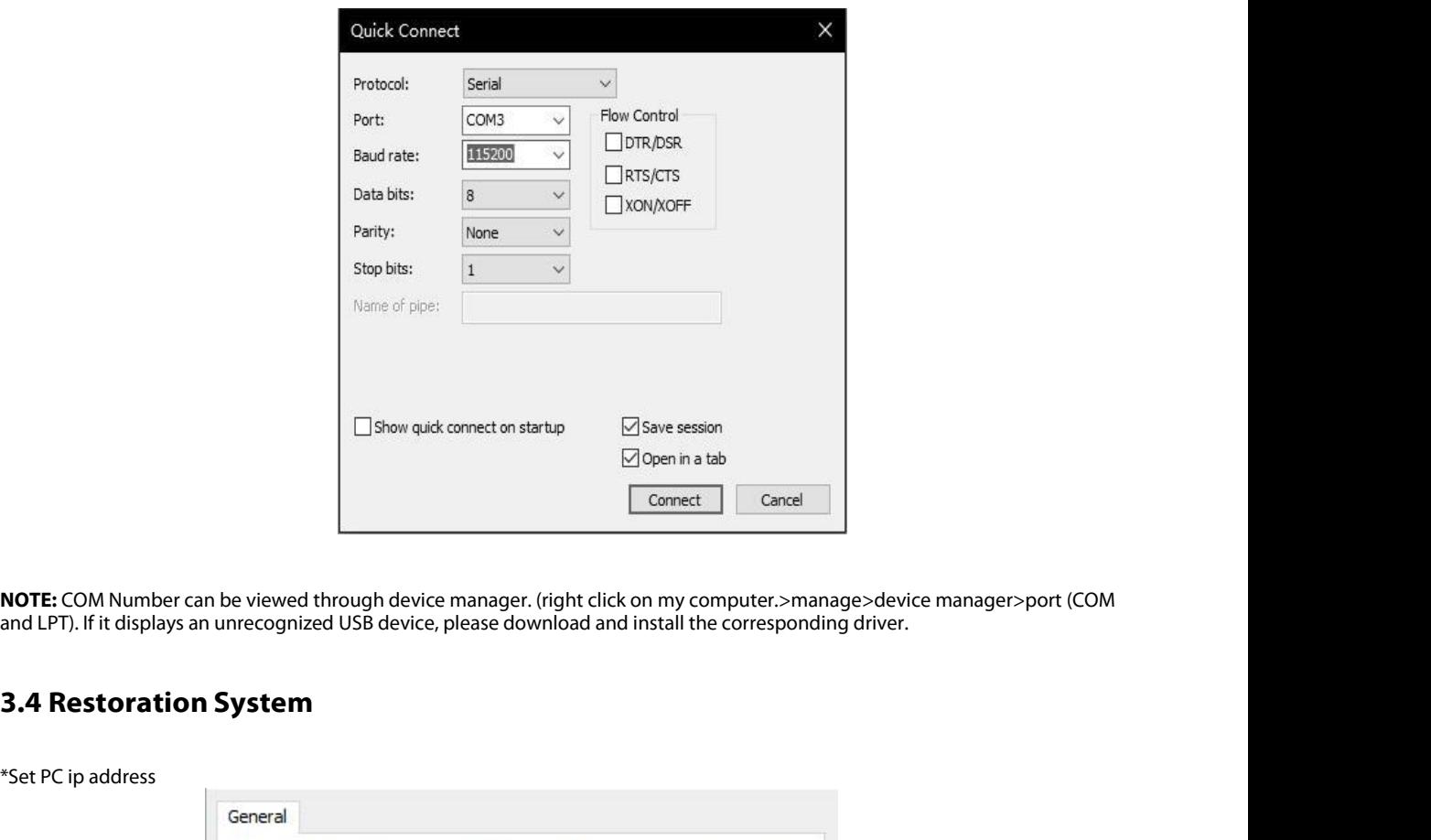

<span id="page-3-0"></span>

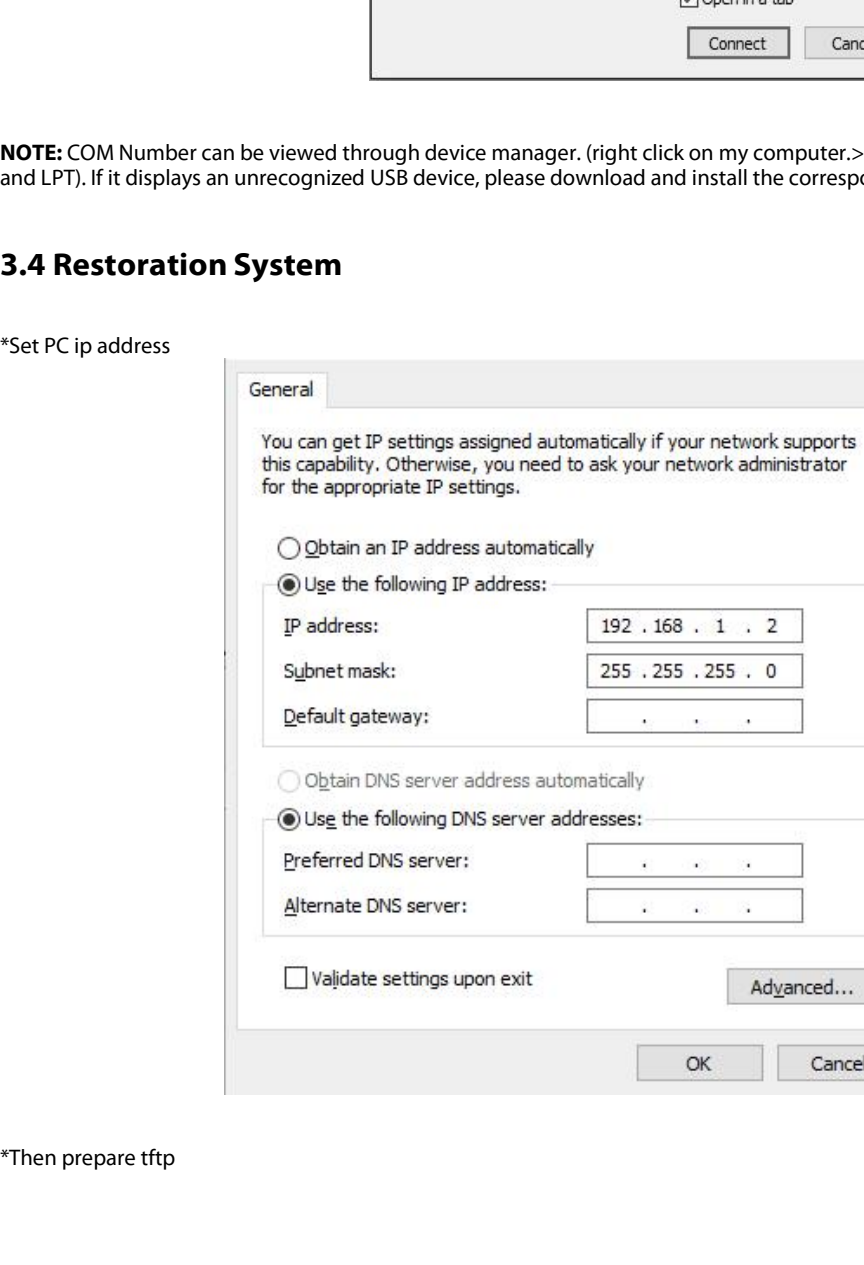

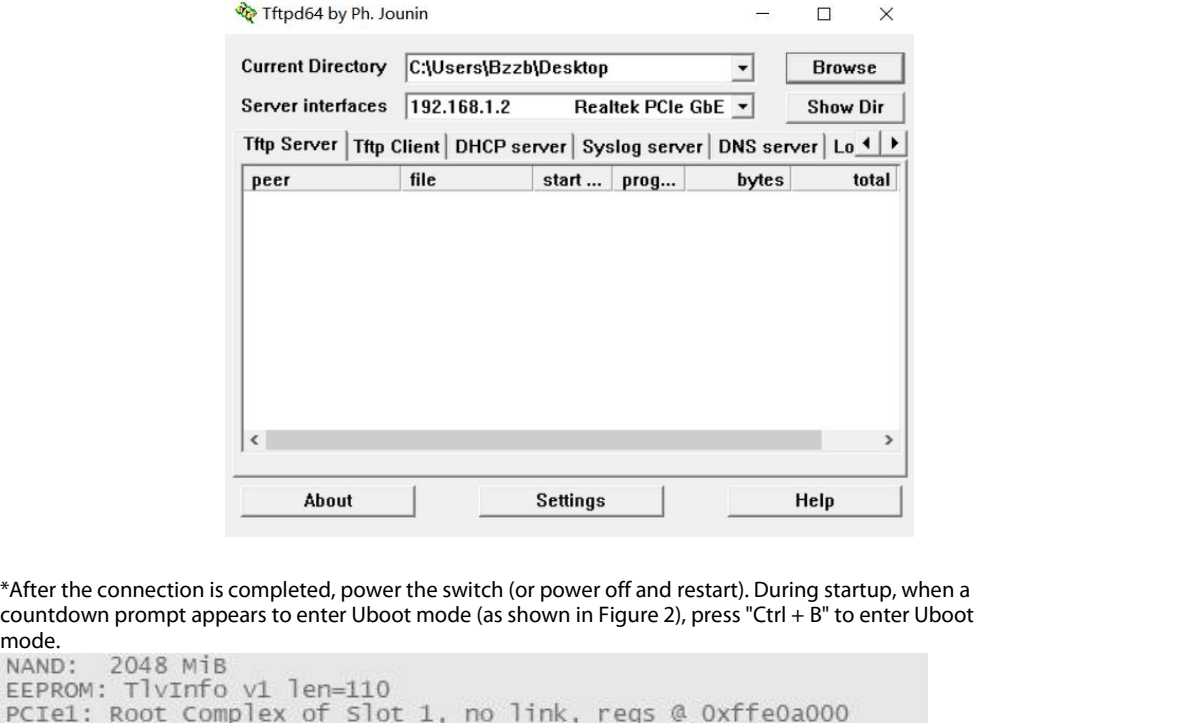

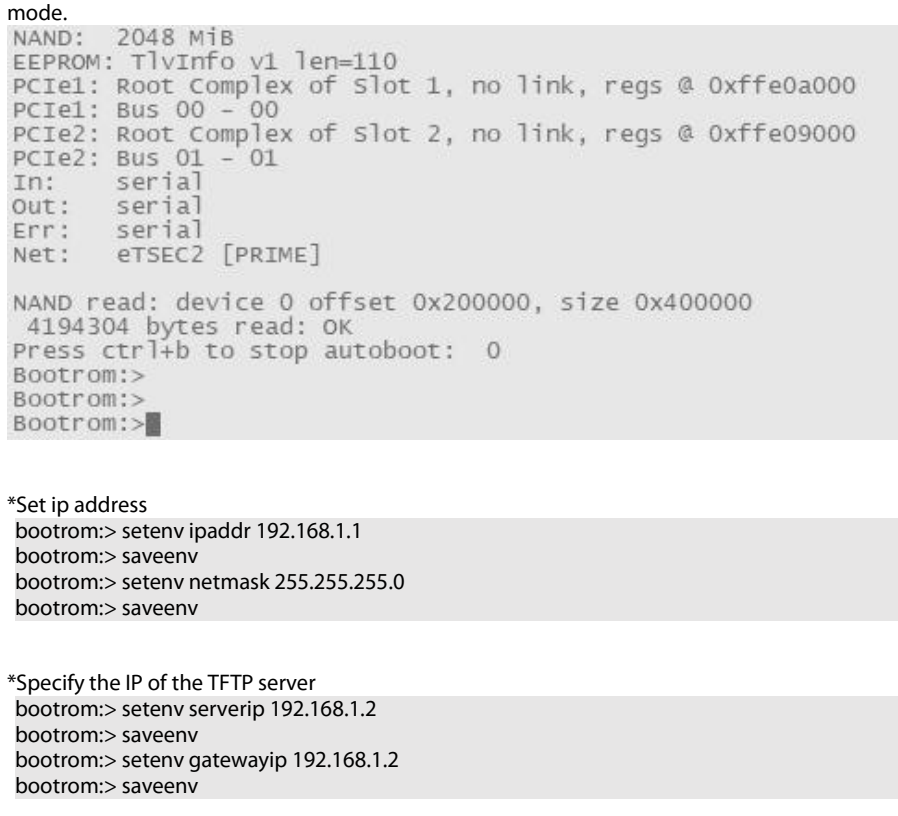

Bootrom:><br>
Bootrom:><br>
Set ip address<br>
bootrom:> setenv ipaddr 192.168.1.1<br>
bootrom:> saveenv<br>
bootrom:> saveenv<br>
bootrom:> saveenv<br>
Specify the IP of the TFTP server<br>
bootrom:> setenv serverip 192.168.1.2<br>
bootrom:> saveen Bootrom:><br>
Set ip address<br>
bootrom:> setenv ipaddr 192.168.1.1<br>
bootrom:> saveenv<br>
bootrom:> setenv netmask 255.255.255.0<br>
bootrom:> saveenv<br>
Specify the IP of the TFTP server<br>
bootrom:> setenv serverip 192.168.1.2<br>
bootro Set ip address<br>bootrom:> setenv ipaddr 192.168.1.1<br>bootrom:> saveenv<br>bootrom:> setenv netmask 255.255.255.0<br>bootrom:> saveenv<br>Specify the IP of the TFTP server<br>bootrom:> setenv serverip 192.168.1.2<br>bootrom:> saveenv<br>dootro bootrom:> setenv ipaddr 192.168.1.1<br>bootrom:> saveenv<br>bootrom:> setenv netmask 255.255.255.0<br>bootrom:> saveenv<br>\*Specify the IP of the TFTP server<br>bootrom:> setenv serverip 192.168.1.2<br>bootrom:> saveenv<br>bootrom:> saveenv<br>\*L bootrom:> saveenv<br>bootrom:> setenv netmask 255.255.255.0<br>bootrom:> saveenv<br>Specify the IP of the TFTP server<br>bootrom:> setenv serverip 192.168.1.2<br>bootrom:> setenv gatewayip 192.168.1.2<br>bootrom:> saveenv<br>Load the mirror bo \*Specify the IP of the TFTP server<br>bootrom:> setenv serverip 192.16<br>bootrom:> saveenv<br>bootrom:> setenv gatewayip 192.<br>bootrom:> saveenv<br>\*Load the mirror boot system from<br>bootrom:> boot\_tftp FSOS-S5850<br>\*Enter the system.<br>Lo Specify the IP of the TFTP server<br>bootrom:> setenv serverip 192.168.1.2<br>bootrom:> saveenv<br>bootrom:> setenv gatewayip 192.168.1.2<br>bootrom:> saveenv<br>Load the mirror boot system from the TFTP server<br>bootrom:> boot\_tftp FSOS-5 bootrom:> saveenv<br>bootrom:> setenv gatewayip 192.168.1.2<br>bootrom:> saveenv<br>Load the mirror boot system from the TFTP server<br>bootrom:> boot\_tftp FSOS-55850-Series-v6.2.27.r.bin<br>Fnter the system.<br>Enter the system.<br>Loading st

bootrom:> setenv gatewayip 192<br>bootrom:> saveenv<br>Load the mirror boot system from<br>bootrom:> boot\_tftp FSOS-S585C<br>Fnter the system.<br>...........<br>Loading startup configuration file<br>Mon Jan 1 00:01:20 UTC 2001<br>Ready to service bootrom:> saveenv<br>
Load the mirror boot system from the<br>
bootrom:> boot\_tftp FSOS-55850-Seri<br>
Enter the system.<br>
...........<br>
Loading startup configuration file......<br>
Mon Jan 1 00:01:20 UTC 2001<br>
Ready to service!<br> Switch#

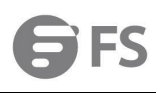

# **NOTE:**

- 
- 
- **1.** Attention should be paid to the following issues when loading images through TFTP servers :<br> **1.** Attention should be paid to the following issues when loading images through TFTP servers :<br> **1.** Ensure that you are p ID S8050 SERIES SWITCHES RESET AND RECOVERY SYSTEM CONFIGURATION<br> **DTE:**<br>
Attention should be paid to the following issues when loading images through<br>
Ensure that you are properly configured as a TFTP server;<br>
Ensure tha THE:<br>
Attention should be paid to the following issues when loading images through TFTP servers :<br>
• Ensure that you are properly configured as a TFTP server;<br>
• Ensure that Switch routes to TFTP servers are accessible. If SUS SERIES SWITCHES RESET AND RECOVERY SYSTEM CONFIGURATION GUIDE<br>ention should be paid to the following issues when loading images through TFTP servers<br>Ensure that you are properly configured as a TFTP server;<br>Ensure that NO S8050 SERIES SWITCHES RESET AND RECOVERY SYSTEM CONFIGURATION GUIDE<br> **Attention should be paid to the following issues when loading images through TFTP servers :<br>
• Ensure that to vare properly configured as a TFTP serv** 
	-
	-
- ID S8050 SERIES SWITCHES RESET AND RECOVERY SYSTEM CONFIGURATION GUIDE<br> **DITE:**<br> **Attention should be paid to the following issues when loading images through TFTP servers<br>
 Ensure that you are properly configured as a TF** 2.After successfully entering the system, it is still necessary to download the upgrade package is the next load projection. Attention should be paid to the following issues when loading images through TFTP servers :<br>
■ **E:**<br> **E:**<br>
Attention should be paid to the following issues when loading images through TFTP servers :<br>
Ensure that you are properly configured as a TFTP server;<br>
Ensure that witch routes to TFTP servers are accessible. I System to start. For more information, please refer to the *S5850 and S8050 Series Switches FCOS Series* that the *Children* information is a TFTP server, are accessible. If there is no router for routing communication bet

<span id="page-5-0"></span>■ Ensure that Switch routes to TFTP servers a<br>subnetworks, switches and TFTP servers must<br>
■ Make sure that the configuration files you wan<br>
■ Download operation to ensure that the file's p<br>
2. After successfully entering subnetworks, switches and TFTP servers must be in the same network;<br>
• Make sure that the configuration files you want to download are in the configuration to ensure that the file's permissions are set correctly.<br>
• Downlo • Make sure that the configure<br>
• Download operation to e<br>
• Download operation to e<br>
• Switch system folder accord<br>
system to start. For more information<br> **3.5 Switch to Factory R**<br>
Switch# clear startup-configure<br>
Are yo **Building Configuration COMM**<br>Building configuration to example the system to start. For more informations<br>**B.5 Switch to Factory R**<br>Switch# clear startup-config<br>Are you sure to delete startup config<br>Building configuration Startup config the system, it is still necessary to download the upgrade package from<br>switch system folder according to the routine process. And specify the upgrade package as the nesystem to start. For more information, p Note: After successfully entering the syst<br>switch system folder according to<br>system to start. For more informatio<br>3.5 Switch to Factory Reset<br>Switch# clear startup-config<br>Are you sure to delete startup configurat<br>Switch# r

☆

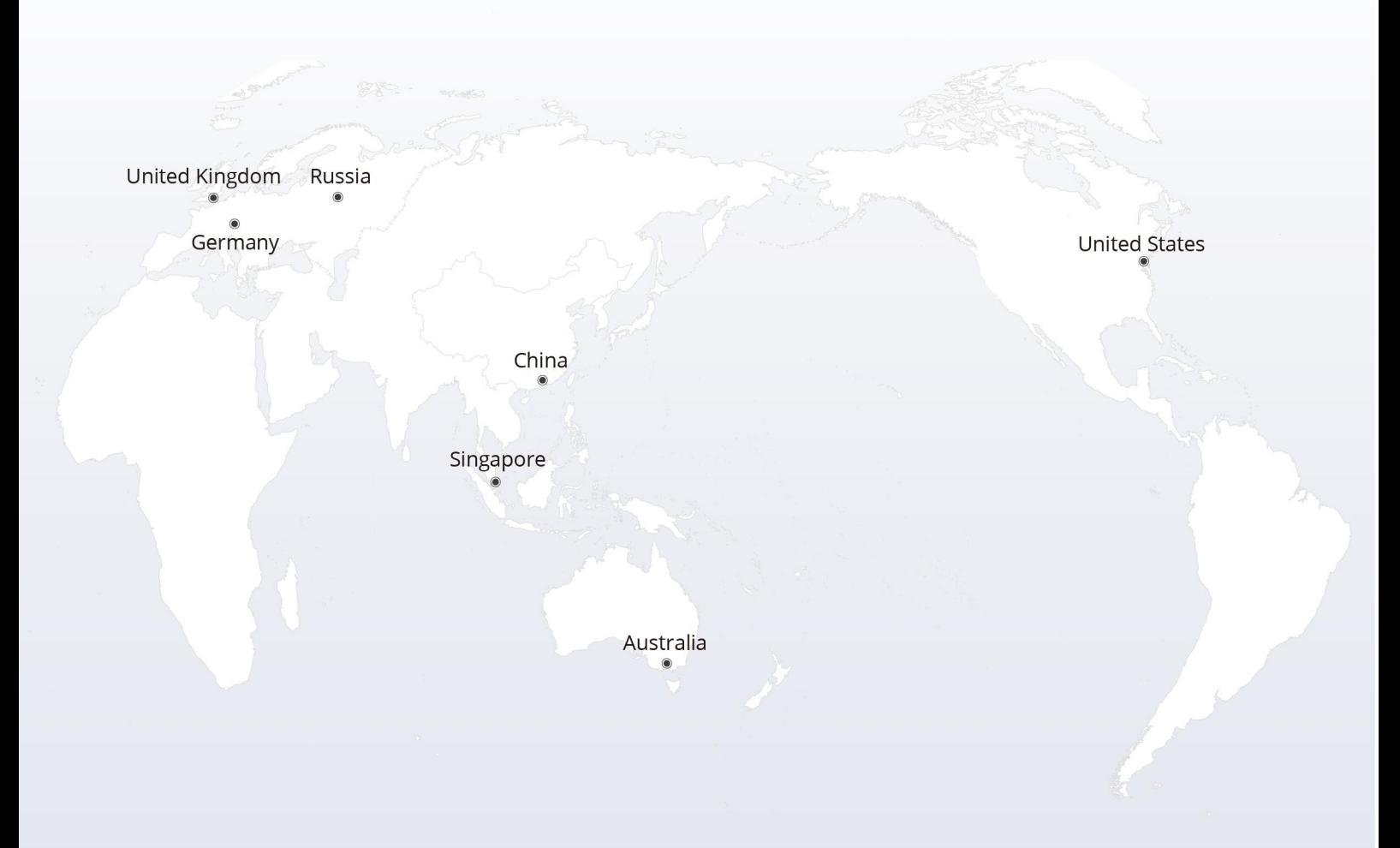

## https://www.fs.com  $\bigcap_{i=1}^n$

The information in this document is subject to change without notice. FS has made all efforts to ensure the accuracy of the information, but all information in this document does not constitute any kind of warranty.

Copyright © 2009-2022 FS.COM All Rights Reserved.